#### **BAB V**

## **IMPLEMENTASI DAN PENGUJIAN SISTEM**

#### **5.1 IMPLEMENTASI SISTEM**

Pada tahap ini akan di alkukan tahap implementasi sistem, yaitu proses pembuatan sistem atau perangkat lunak dari tahap perancangan atau desain ke tahap coding dengan menggunakan bahasa pemrograman yang akan menghasilkan sistem atau perangkat lunak yang telah dirancang sebelumnya. Adapun hasil dari implementasi aplikasi *mobile GIS* untuk mencari lokasi Kedai kopi di kota jambi sebagai berikut:

#### **5.1.1 Implementasi** *Menu* **Pembuka Pada Aplikasi Pelanggan**

*Menu* pembuka (*splash screen)* merupakan tampilan awal yang muncul ketika menjalankan sistem. Pada *menu* pembuka ini pengguna akan disambut dengan logo dari sistem informasi geografis yang dibangun. *Menu* ini akan terlihat secara sepintas saja,dan akan hilang dengan sendirinya kemudian akan langsung muncul *menu* utama. Tampilan dari *menu* pembukaan (*splash screen)* dapat dilihat pada gambar 5.1 berikut ini

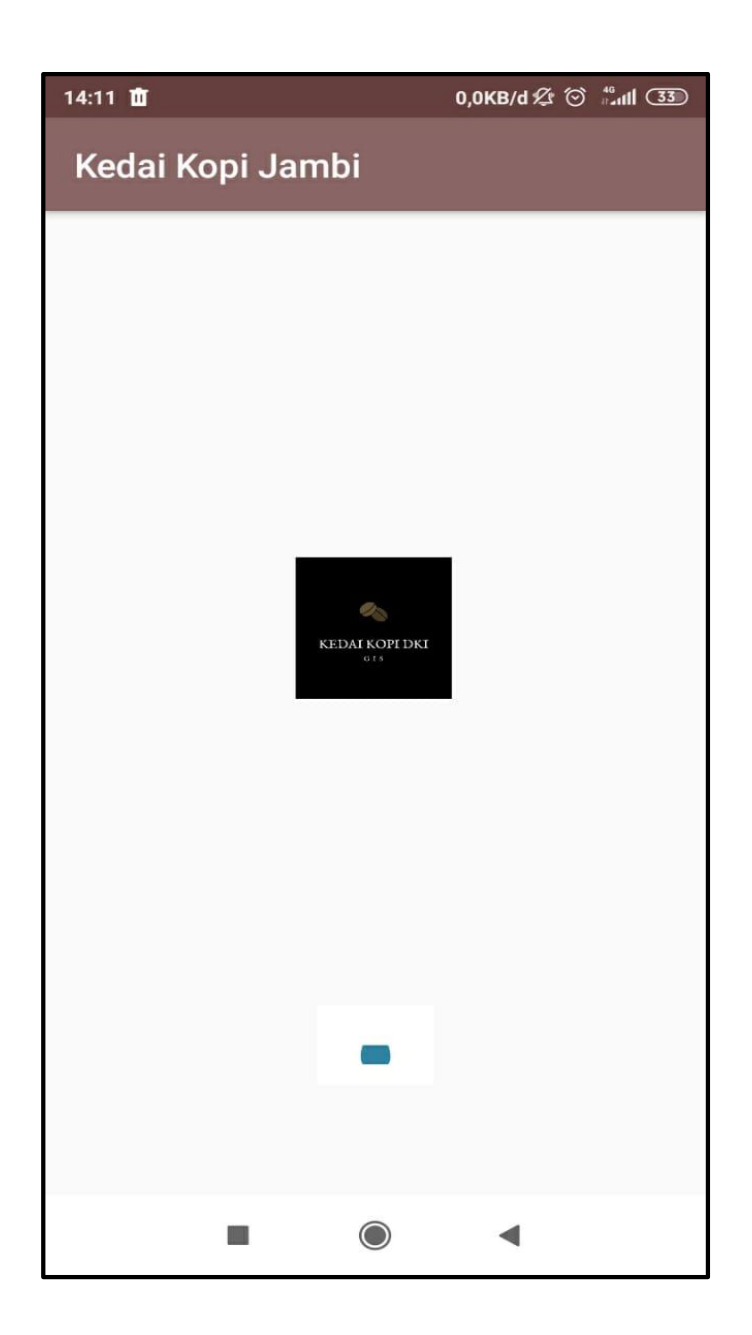

**Gambar 5.1 Implementasi** *Menu* **Pembuka Pada Aplikasi Pelanggan**

#### **5.1.2 Implementasi** *Menu* **Utama Pada Aplikasi Pelanggan**

Pada saat login selesai, maka akan muncul tampilan *menu* utama seperti yang di tunjukkan pada Gambar 5.4 dibawah ini. Pada *menu* utama terdapat tampilan dengan *beckground* gambar yang menarik serta nama aplikasi Lokasi Kedai kopi di Kota Jambi yang terletak pada bagian atas tampilan *menu* utama. Di bawah nama aplikasi terdapat *menu*-*menu* yaitu lokasi Kedai kopi, Bantuan Aplikasi, List Kedai Kopi, berita,TentangKedai , Berita Tentang Kopi dan Berita Seputar Kedai Kopi.

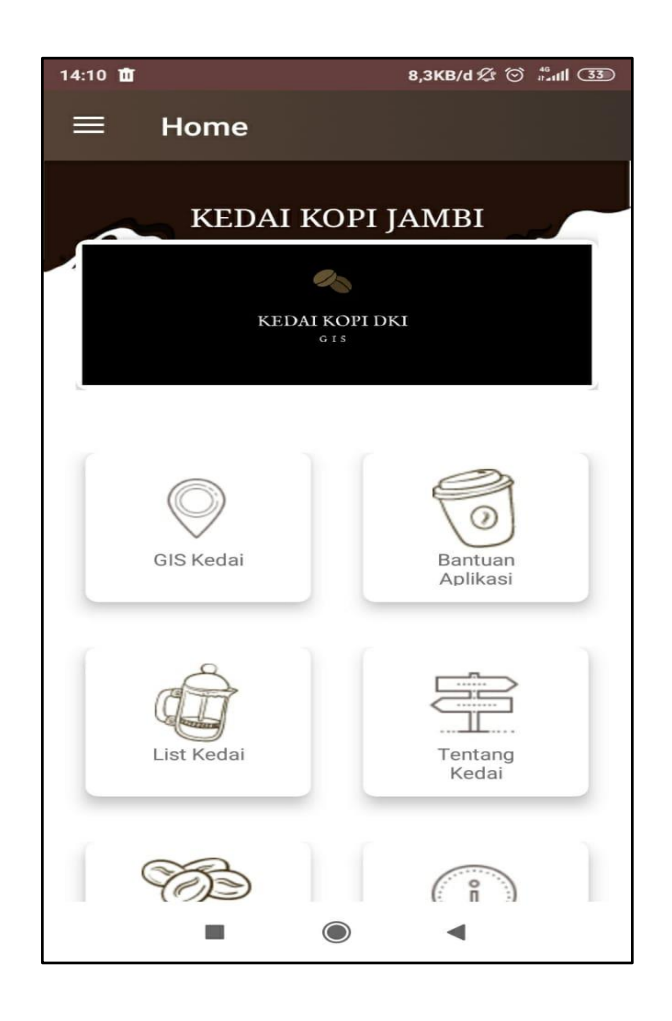

**Gambar 5.2 Implementasi** *Menu* **Utama Pada Aplikasi Pelanggan**

# **5.1.3 Implementasi** *Menu* **Lokasi Kedai kopi Pada Aplikasi Pelanggan**

Bila pengguna memilih *menu* lokasi Kedai kopi maka sistem akan menampilkan *google maps*, maka pengguna akan dihadapkan pada tampilan maps lokasi tersebut di tunjukkan pada Gambar 5.3 di bawah ini.

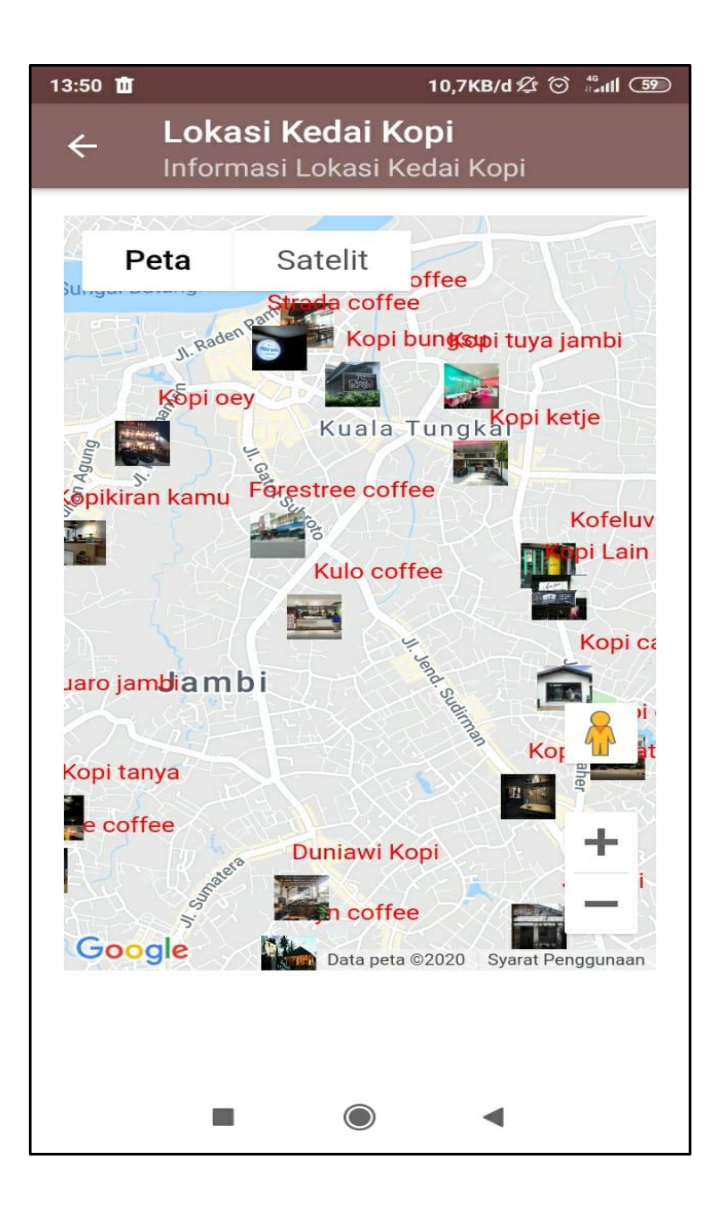

**Gambar 5.3 Implementasi** *Menu* **Lokasi Kedai kopi Pada Aplikasi Pelanggan**

# **5.1.4 Implementasi** *Menu* **Bantuan Aplikasi Pada Aplikasi Pelanggan**

Bila pengguna memilih *menu* bantuan aplikasi maka sistem akan menampilkan informasi tentang panduan seputar pengoperasian aplikasi yang di tunjukkan pada gambar 5.4 di bawah ini

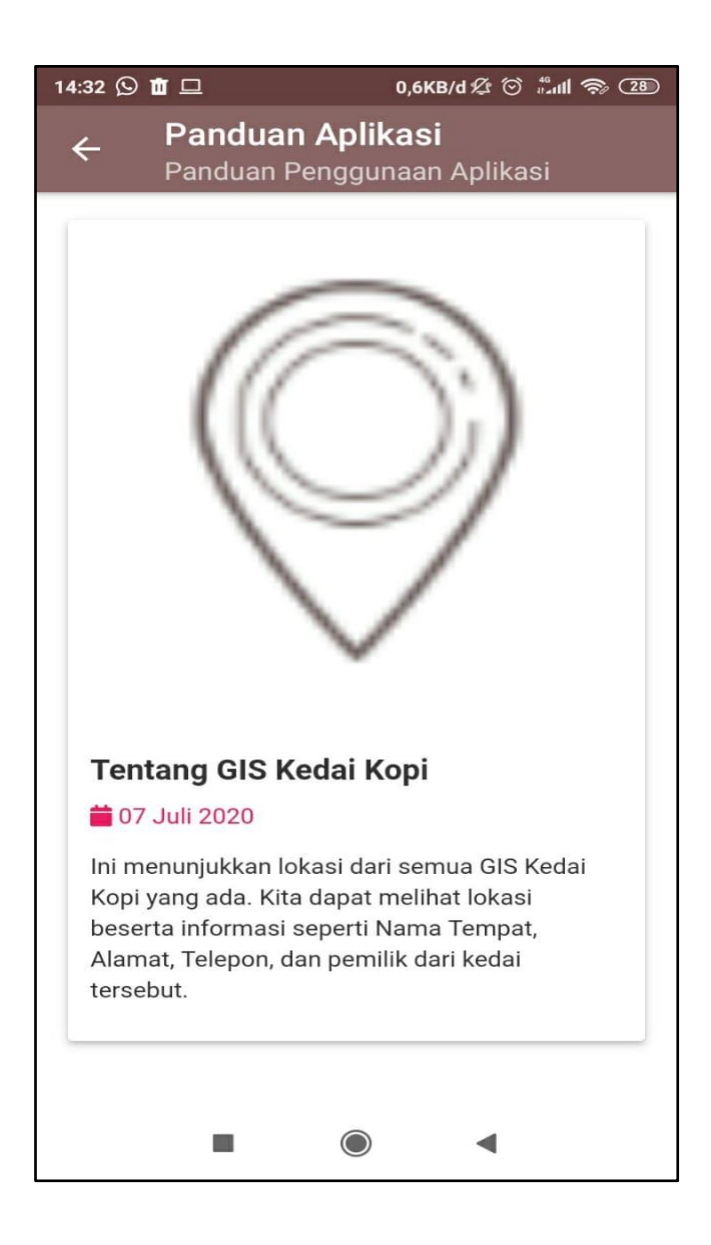

**Gambar 5.4 Implementasi** *Menu* **Bantuan Aplikasi Pada Aplikasi Pelanggan**

#### **5.1.5 Implementasi List Kedai kopi Pada Aplikasi Pelanggan**

Bila pengguna memilih *menu* List Kedai Kopi maka sistem akan menampilkan informasi Nama-Nama Kedai kopi di kota jambi yang di tunjukkan pada gambar 5.5 di bawah ini

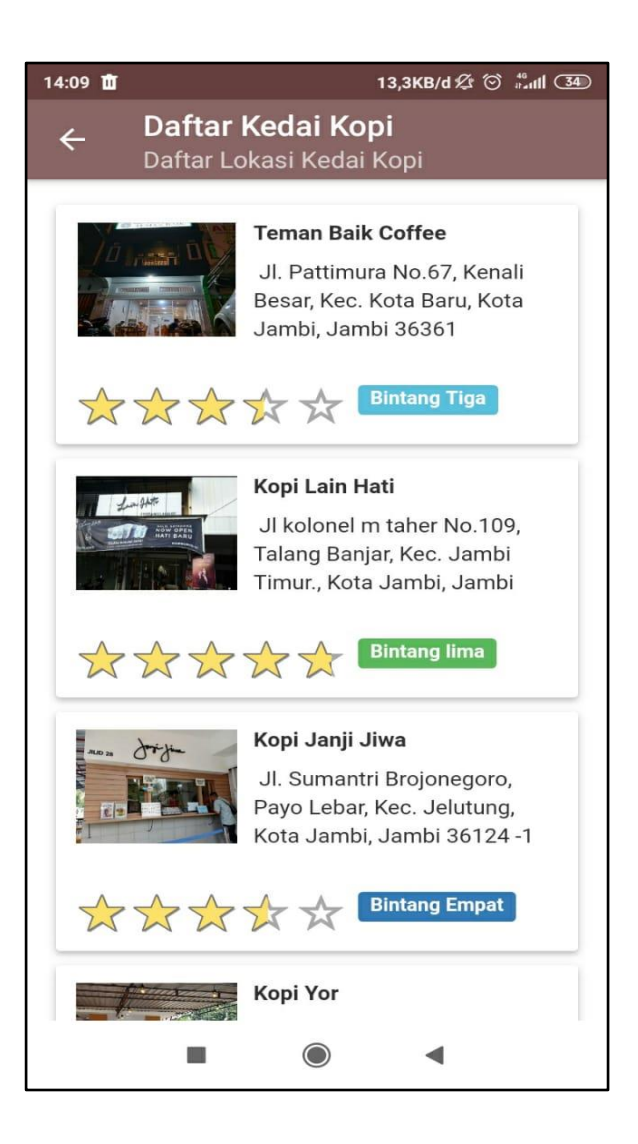

**Gambar 5.5 Implementasi List Kedai kopi Pada Aplikasi Pelanggan**

# **5.1.6 Implementasi** *Menu* **Tentang Kedai Pada Aplikasi Pelanggan**

Bila pengguna memilih *menu* Kopi maka sistem akan menampilkan informasi Tentang Kedai yang di tunjukkan pada gambar 5.6 di bawah ini

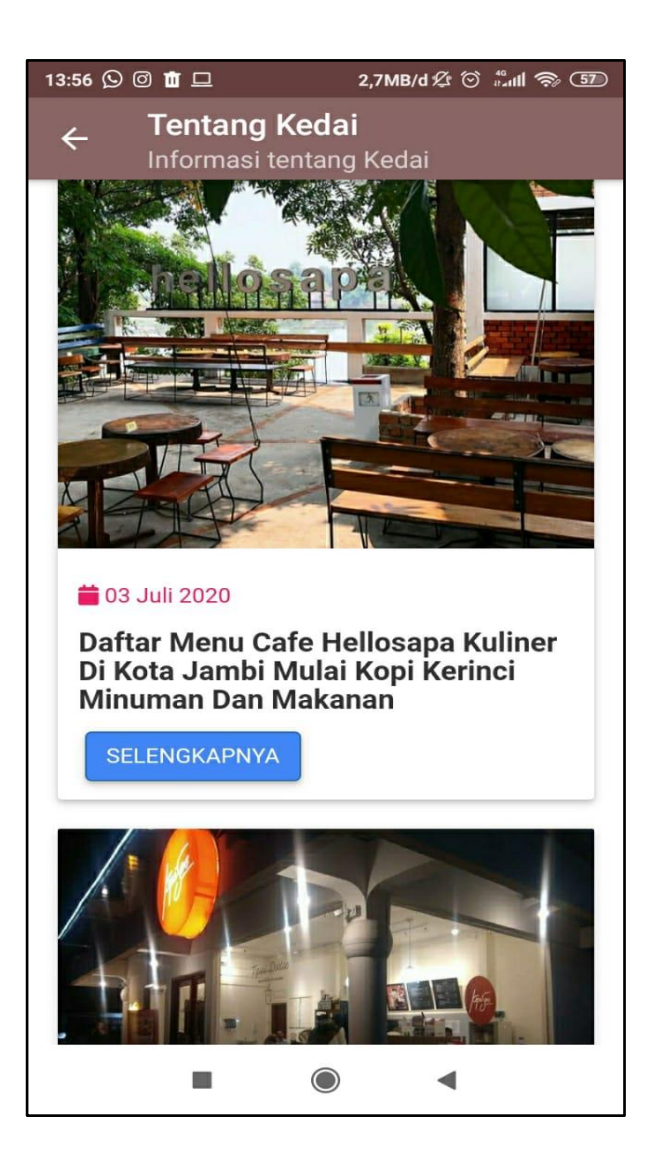

**Gambar 5.6 Implementasi** *Menu* **Tentang** 

**Kedai Pada Aplikasi Pelanggan**

# **5.1.7 qImplementasi** *Menu* **Tentang Kopi Pada Aplikasi Pelanggan**

Bila pengguna memilih *menu Menu* Tentang Kopi ,maka pengguna akan dihadapkan pada sebuah tampilan yang berisikan kolom kolom nama Jenis kopi seperti yang di tunjukkan pada gambar 5.7 di bawah ini.

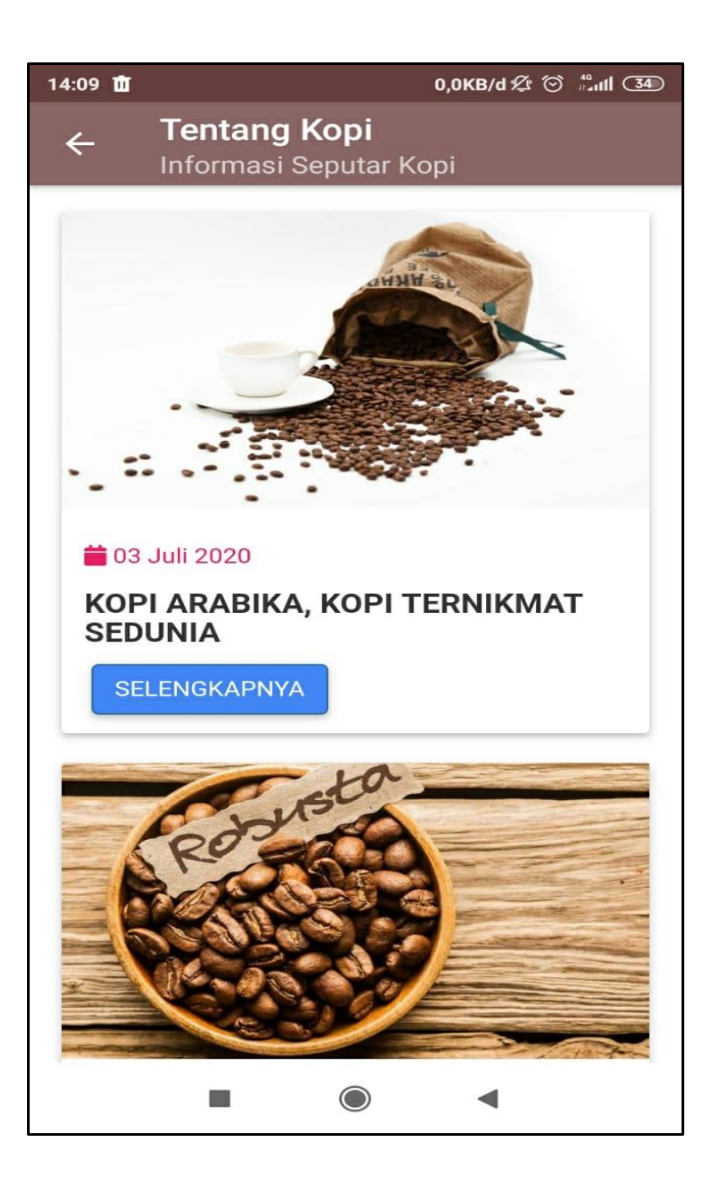

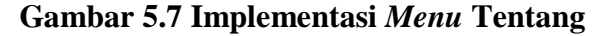

**Kopi Pada Aplikasi Pelanggan**

### **5.1.8 Implementasi** *Menu* **Berita Pada Aplikasi Pelanggan**

Bila pengguna memilih *menu* Berita dan Informasi maka sistem akan menampilkan informasi seputar berita kedai kopi yang di tunjukkan pada gambar 5.8 di bawah ini

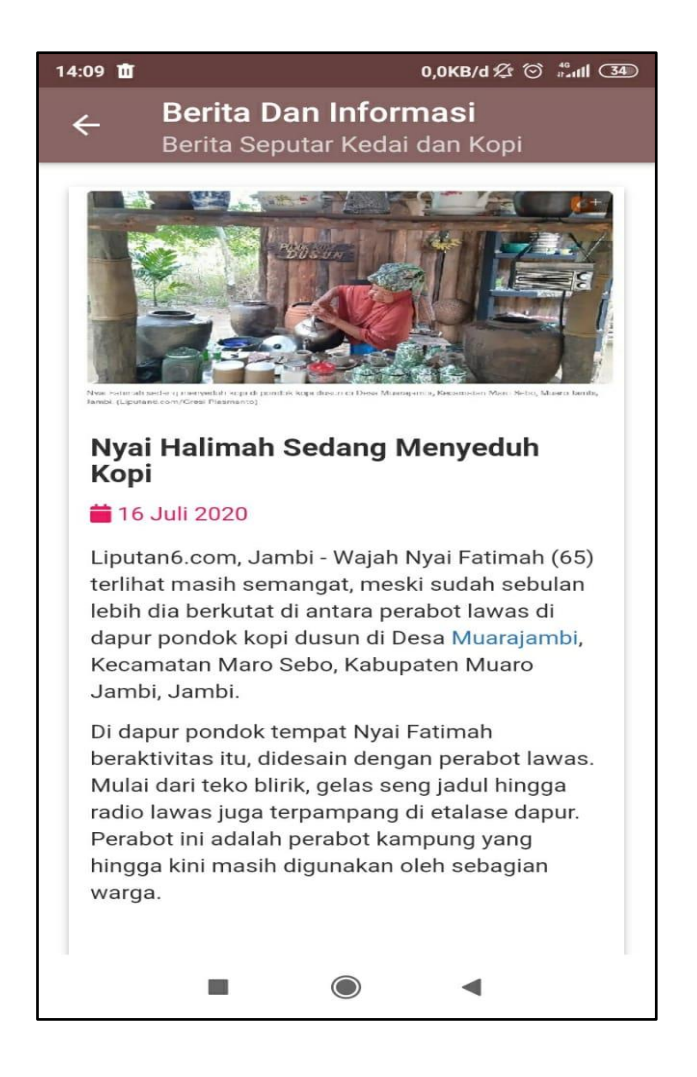

**Gambar 5.8 Implementasi** *Menu* **Berita** 

**Pada Aplikasi Pelanggan**

#### **5.1.9 Implementasi** *Menu* **Pembuka Pada Aplikasi Pemilik**

*Menu* pembuka (*splash screen)* merupakan tampilan awal yang muncul ketika menjalankan sistem. Pada *menu* pembuka ini pemilik akan disambut dengan logo dari sistem informasi geografis yang dibangun. *Menu* ini akan terlihat secara sepintas saja,dan akan hilang dengan sendirinya kemudian akan langsung muncul *menu* utama. Tampilan dari *menu* pembukaan (*splash screen)* dapat dilihat pada gambar 5.9 berikut ini

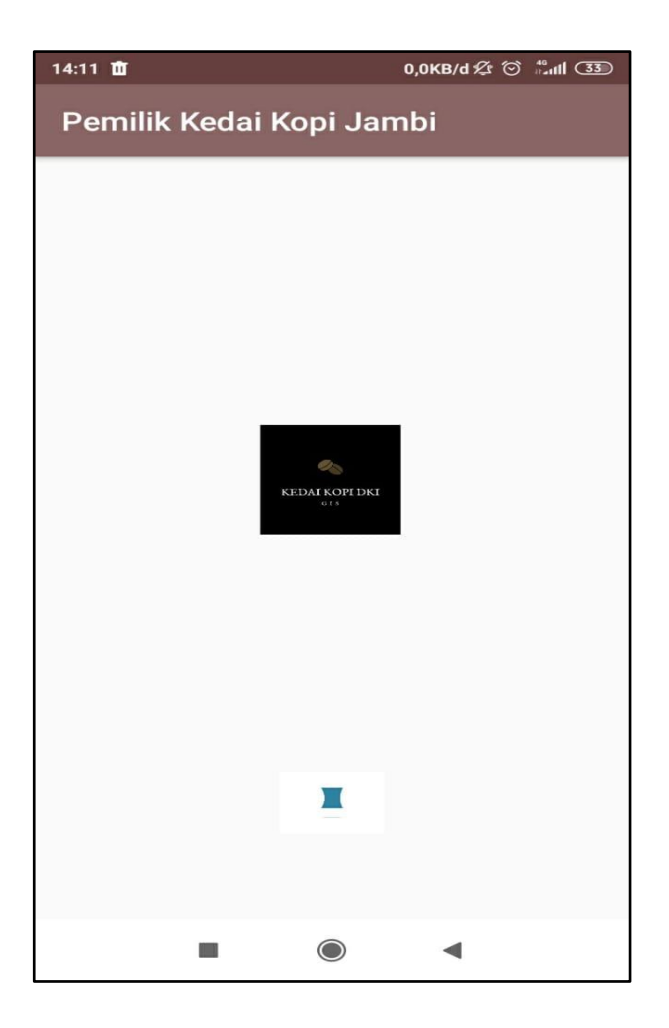

**Gambar 5.9 Implementasi** *Menu* **Pembuka Pada Aplikasi Pemilik**

#### **5.1.10 Implementasi** *Menu* **Login Pada Aplikasi Pemilik**

Pada saat splash screen selesai,maka akan muncul tampilan *menu* utama Yang akan *menu*ju langsung Pada *menu* login yang di daloamnyha terdapat tampilan logo *UserName* dan *Password* dibawah kolom passowrd terdapat tombol login dan daftar. seperti yang ditunjukan pada gambar 5.10 dibawah ini

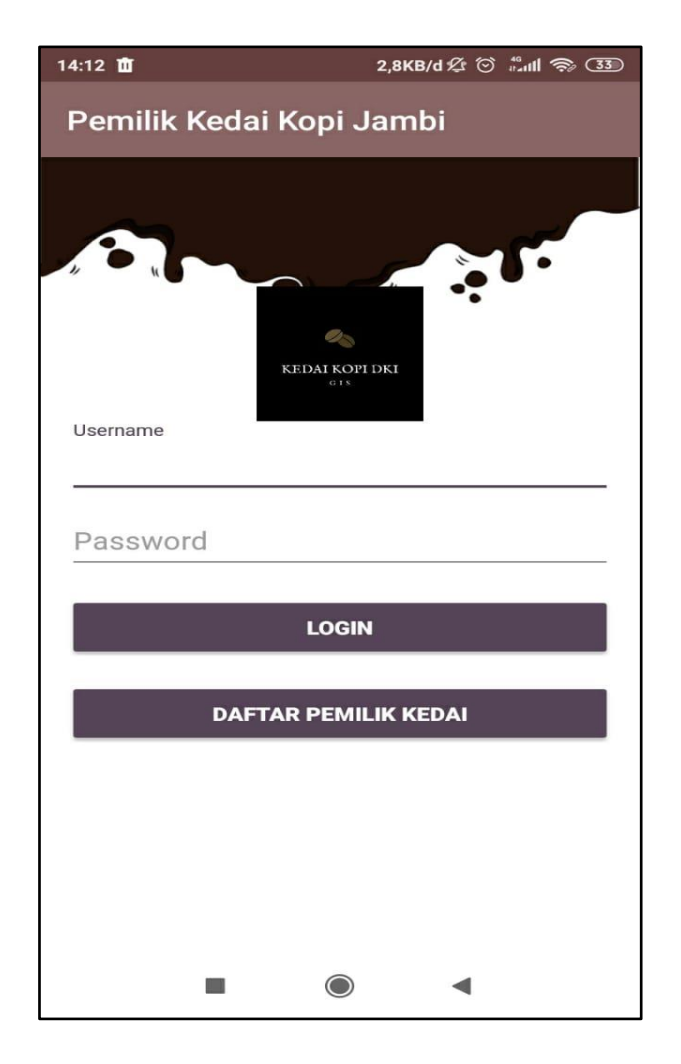

**Gambar 5.10 Implementasi** *Menu* **Login Pada Aplikasi Pemilik**

#### **5.1.11 Implementasi** *menu* **Tambah Lokasi Kedai Pada Aplikasi Pemilik**

Jika pemilik memilih *menu* tambah lokasi kedai maka sistem akan menampilkan informasi list kedai kopi, Kemudian pemilik akan dihadapkan pada pilihan tambah lokasi kedai yang berisi kolom nama, alamat, no telepon, deskripsi, nama pemilik, lat, lng dan foto gis kedai yang ada pada *menu* Imformasi yang ditunjukkan pada gambar 5.11 dibawah ini

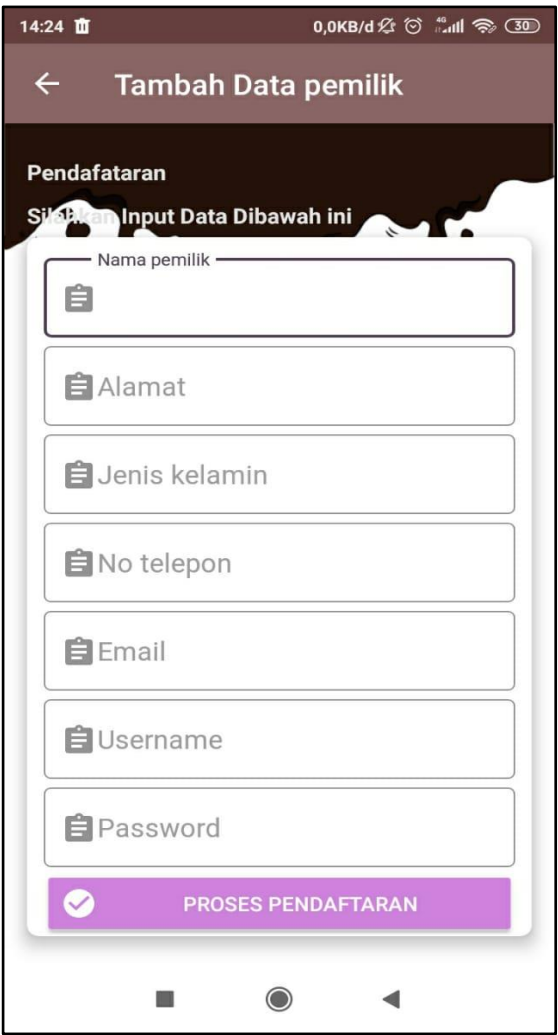

**Gambar 5.11 Implementasi** *Menu* **Tambah Lokasi Kedai Pada Aplikasi Pemilik**

#### **5.1.12 Implementasi** *menu* **Tambah** *Menu* **Kopi Pada Aplikasi Pemilik**

Jika pemilik memilih *menu* tambah *menu* kopi maka sistem akan menampilkan informasi list *menu* kopi,Kemudian pemilik akan dihadapkan pada pilihan tambah *menu* yang berisi kolom *menu* kopi, foto *menu* kopi, dan keterangan yang ada pada *menu* Imformasi yang ditunjukkan pada gambar 5.12 dibawah ini

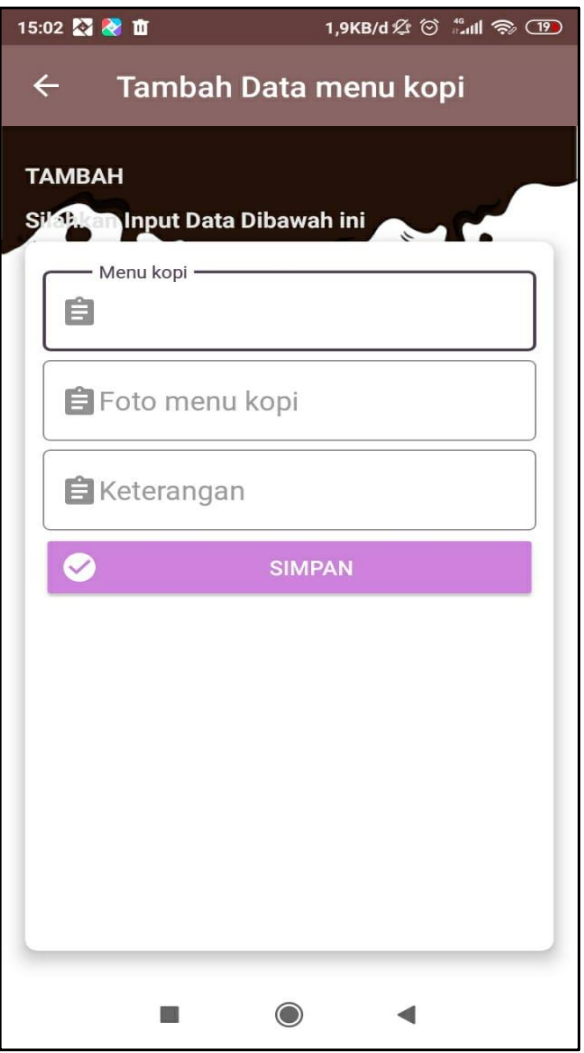

**Gambar 5.12 Implementasi** *Menu* **Tambah** *Menu* **Kopi Pada Aplikasi Pemilik**

#### **5.1.13 Implementasi** *Menu* **Panduan Aplikasi Pada Aplikasi Pemilik**

Bila pemiliki memilih *menu* panduan aplikasi maka sistem akan menampilkan informasi tentang panduan seputar pengoperasian aplikasi yang di tunjukkan pada gambar 5.13 di bawah ini

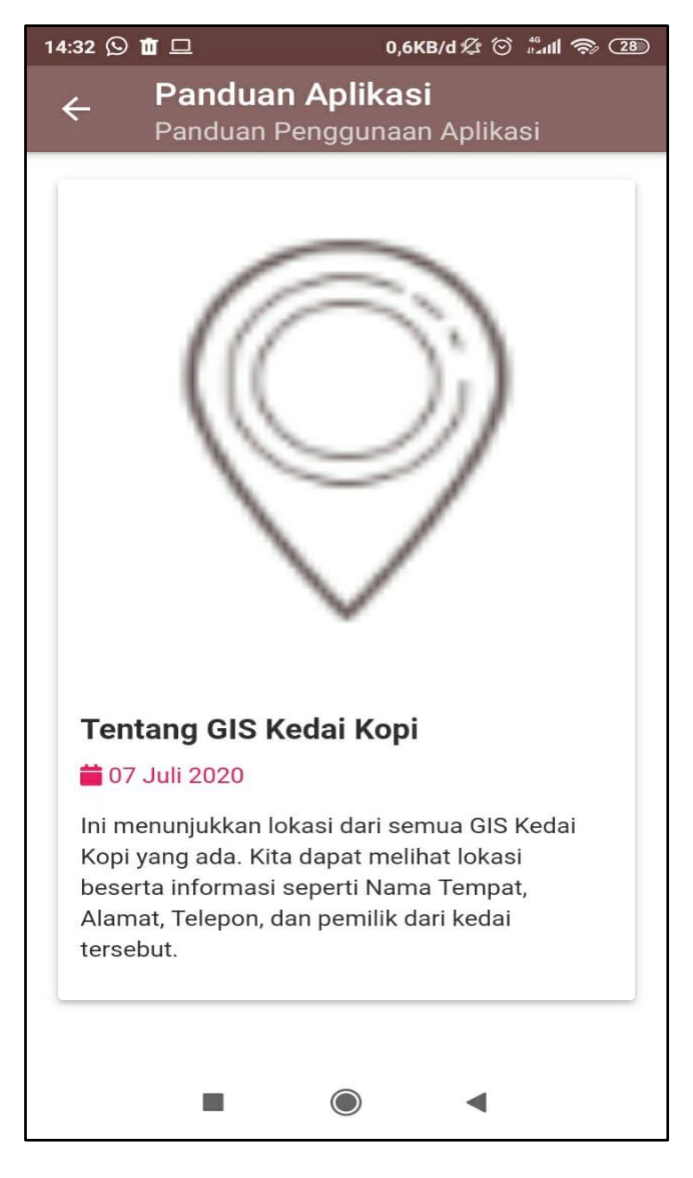

**Gambar 5.13 Implementasi** *Menu* **Panduan Aplikasi Pada Aplikasi Pemilik**

## **5.2 PENGUJIAN SISTEM**

Dengan selesinya perancangan aplikasi GIS Kedai Kopi Di Kota Jambi, maka langkah selanjutnya yang dilakukan adalah melakukan pengujian hasil dari rancangan aplikasi dengan metode pengujian (fungsional testing). Dalam hal ini pengujian dilakukan dengan tujuan untuk mengetahui sejauh mana hasil yang diberikan aplikasi yang telah dirancang.

Pengujian aplikasi dilakukan penulis melalui *emulator* yang disajikan dalam bentuk tabel, dapat dilihat pada tabel berikut

| <b>Deskripsi</b> | <b>Prosedur</b><br>Pengujian | <b>Masukan</b>   | <b>Keluaran</b><br>yang<br>diharapka<br>n | <b>Hasil</b><br>yang<br>didapat | kesimpulan |
|------------------|------------------------------|------------------|-------------------------------------------|---------------------------------|------------|
| Pengujian        | Membuka                      | Klik             | Tampilan                                  | Menampil                        | Berhasil   |
| pada             | aplikasi                     | aplikasi         | splash                                    | kan Splash                      |            |
| splash           |                              | pada <i>menu</i> | screen                                    | screen                          |            |
| screen           |                              | smartphone       |                                           |                                 |            |
|                  |                              | user             |                                           |                                 |            |
| Pengujian        | Menampil                     | Loading          | Tampilan                                  | Menampil                        | Berhasil   |
| pada             | kan                          | setelah          | halaman                                   | kan                             |            |
| halaman          | halaman                      | splash           | utama                                     | halaman                         |            |
| utama            | utama                        | screen           |                                           | utama                           |            |
| Pengujian        | Memilih                      | klik <i>menu</i> | Tampilan                                  | Menampil                        | Berhasil   |
| pada             | menu list                    | list lokasi      | halaman                                   | kan                             |            |
| halaman          | toko                         |                  | list lokasi                               | halaman                         |            |
| list lokasi      |                              |                  |                                           | list lokasi                     |            |
| Pengujian        | Memilih                      | Klik             | Tampilan                                  | Menampil                        | Berhasil   |
| pada             | menu                         | Tombol           | halaman                                   | kan                             |            |
| halaman          | Bantuan                      | "Selengkap       | informasi                                 | halaman                         |            |
| bantuan          | Aplikasi                     | nya" pada        | aplikasi                                  | informasi                       |            |
|                  |                              | menu             |                                           | aplikasi                        |            |
|                  |                              | <b>Bantuan</b>   |                                           |                                 |            |
| Pengujian        | memilih                      | Klik tombol      | Tampilan                                  | Menampil                        | Berhasil   |
| pada             | menu                         | "Selengkap       | halaman                                   | kan                             |            |

**Tabel 5.1 Pengujian Aplikasi Pelanggan**

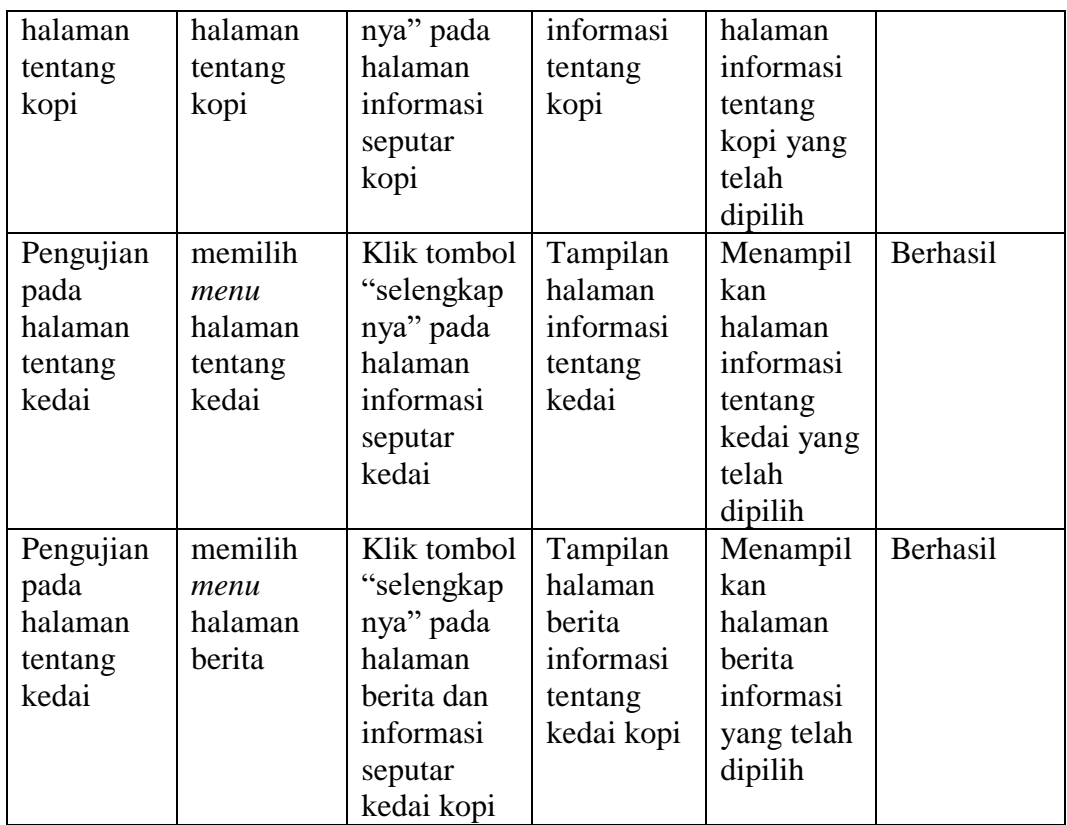

# **Tabel 5.2 Pengujian Aplikasi Pemilik**

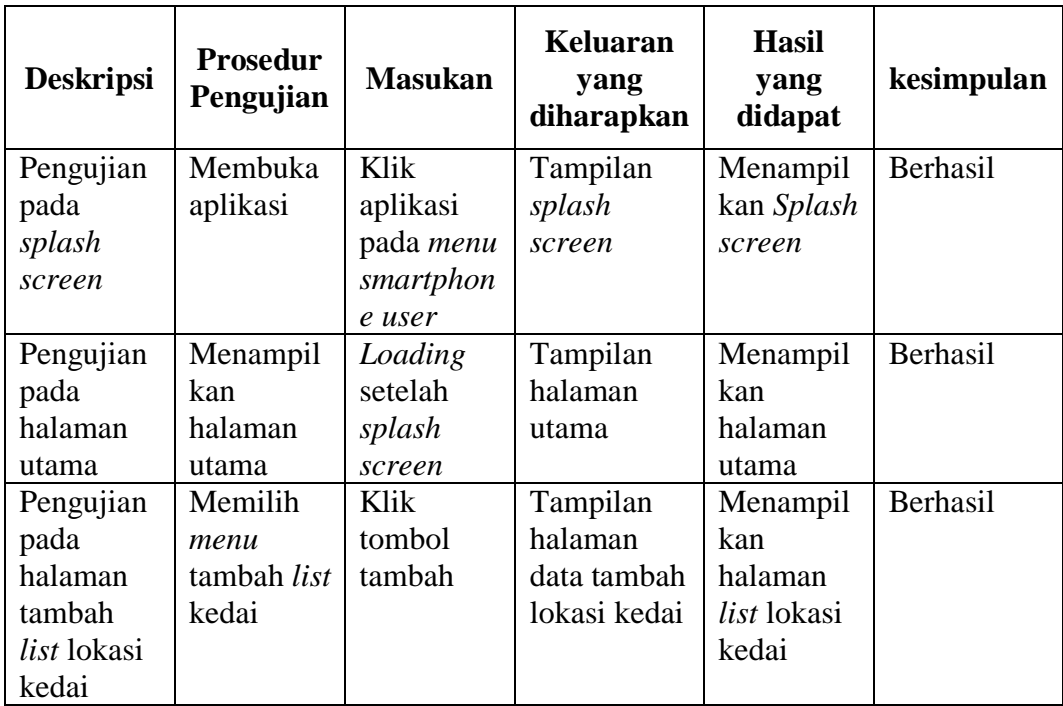

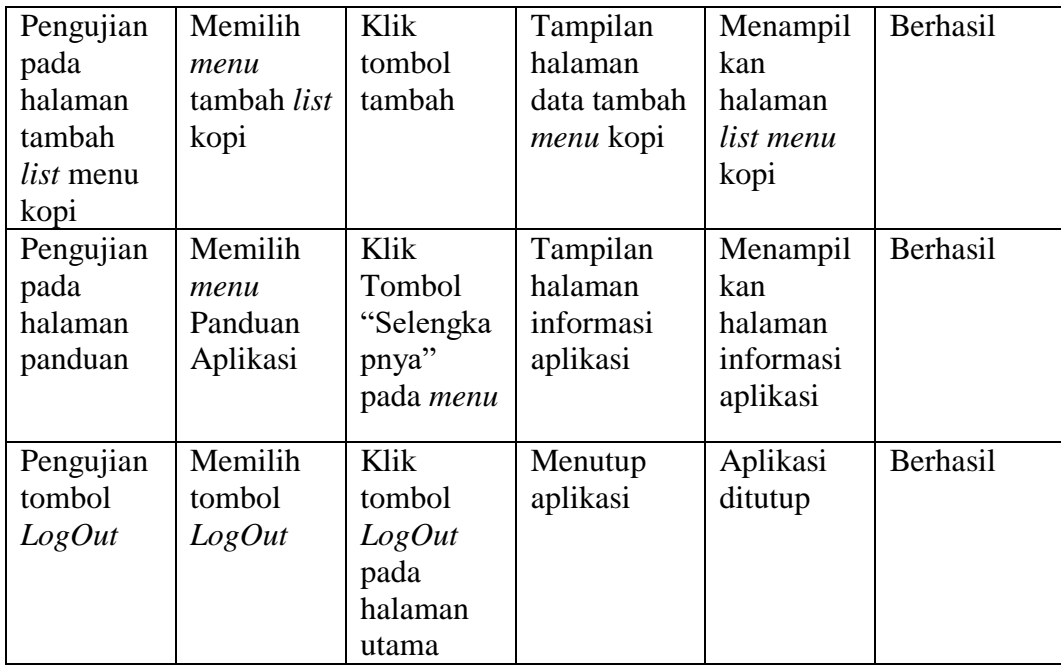

### **5.3 KELEBIHAN DAN KEKURANGAN**

Pada bagian ini, penulis akann menjelaskan tentang kelebihan dan kekurangan yang dimiliki aplikasi GIS Kedai Kopi Di Kota jambi. Dalam hasil dari perancangan aplikasi ini, penulis dapat menyampaikan kelebihan dan kekurangannya.

#### **5.3.1 Kelebihan Aplikasi**

Adapun kelebihan pada aplikasi Sistem informasi geografis lokasi Kedai Kopi di kota jambi, sebagai berikut :

- 1. Aplikasi mudah dioperasikan karna tampilan dirancang *user friendly*
- 2. Aplikasi memiliki fitur *Maps* sehingga bisa memberikan rute ke lokasi kedai.
- 3. Aplikasi ini memiliki fitur tambah lokasi dan tambah *menu* kopi sehingga pemilik bisa mendaftarkan kedai kopinya tanpa harus mencari Admin.
- 4. Aplikasi dapat digunakan dimana saja dan kapan saja karna dapat beroperasi pada sistem android

# **5.3.2 Kekurangan Aplikasi**

Adapun kelemahan pada Sistem informasi geografis lokasi Kedai Kopi di kota jambi, sebagai berikut :

- 1. Untuk membuka *Maps smartphone user* harus memiliki *Gps* dan terhupung ke internet.
- 2. Fitur aplikasi masih kurang lengkap karena belum memiliki *navigasi.*
- 3. Animasi dan gambar masih sederhana.